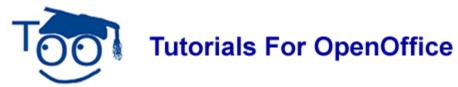

### **Pictures In Text Files**

#### **Table of Contents**

| Use Writer                                               | 1 |
|----------------------------------------------------------|---|
| Open A New Text Document                                 | 1 |
| Copy A Picture To The Clipboard                          | 1 |
| Crop The Picture.                                        |   |
| Add An Arrow.                                            |   |
| Save The Picture With The Arrow.                         |   |
| Use MS Paint                                             |   |
| Open A New Text Document                                 | 3 |
| Copy A Picture To The Clipboard                          | 4 |
| Microsoft's Paint Program                                |   |
| Add An Arrow                                             |   |
| Save The Picture As An .odt File Using OpenOffice Writer |   |

This tutorial donated by Don Peterson

This tutorial is designed for users of Microsoft Windows. In this tutorial, we will use Writer and MS Paint to show you how to take a picture of what is on your screen, edit or crop that picture, add an arrow, save the file, and paste the picture into an Open Office Writer document. There are other programs such as Paintshop Pro that you may use to copy, crop, or save the picture.

### **Use Writer**

# **Open A New Text Document**

Click <u>File > New > Text Document</u>. (the <u>file 1 - OpenOffice.org Writer</u> document appears.

### **Copy A Picture To The Clipboard**

Copy a picture of the page that now appears on your screen.

- 1. Press the **Print Screen** key (It may be named **Print Scrn** or **PrtSc** or some similar name.)
- 2. You won't see anything happen, but a picture of the screen was copied to the clipboard.

Pictures In Text Files 10/31/06 Page 1 of 6

3. Click the **Paste**, on the **Standard Toolbar**. (The picture of the page appears on your document.

### **Crop The Picture**

We have the picture of this page on the document. Now we need to crop (to cut off the unwanted parts of the picture) the picture so that we only have the Standard Toolbar. If you use Writer to crop the picture, you do not have as much control to get just the part of the picture you want so you may want to use MS Paint or another program such as Paintshop Pro.

- 1. Click Format > Picture > Crop tab.
- 2. Using <u>Left</u>, <u>Right</u>, <u>Top</u> and <u>Bottom</u>, click on the <u>S</u> of each until you have the **Standard Toolbar**. Notice that you have part of the Menu Bar at the top and part of the Formatting Toolbar at the bottom of your picture. This may be as close as you can get.

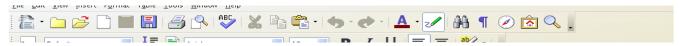

#### Add An Arrow

1. Click <u>View > Toolbars > Drawing</u> or click the **Show Draw Functions** <u>v</u> icon. The Drawing Toolbar appears at the bottom of the screen.

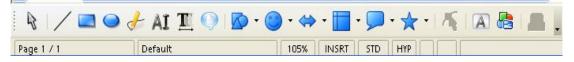

- 2. Click on the **Block Arrows**, icon in the **Drawing Toolbar**. (Click on the icons in the "Drawing Toolbar" to find the "Block Arrows" icon. A pull-down menu appears.)
- 3. Click on the **arrow** you want to use. (The Drawing Object Properties toolbar appears below the Formatting Toolbar (the fourth line from the top of your screen.)
- 4. Place your pointer where you want the arrow. **Click and drag to draw** an arrow in your document. (The arrow appears in the document. As you drag, you can control the size of the arrow. To add another shape to your document, click the "Select" arrow on the left of the Drawing Toolbar and make a choice the same way you did for the "right arrow".)
- 5. To add color, **right-click** on the arrow. (A menu appears.) Click **Area**. (A menu appears with a color palette.) Click **Red 1**. (Or click the "Area", icon on the "Drawing Object Properties toolbar". Scroll by repeatedly clicking the until you see the color, "Red 1". Your arrow is now red.)
- 6. If you wish, you can rotate the arrow by clicking on the **Rotate** icon, , on the **Drawing Object Properties** Toolbar at the top of your screen. (When you do this, make sure the arrow has the green handles around it; if it doesn't, click on it first to

Pictures In Text Files 10/31/06 Page 2 of 6

- make it so.) Red handles appear around the arrow and the mouse cursor changes when you put the cursor over one of the handles.
- 7. Click and drag a red handle to perform the rotation until the arrow is oriented as you wish. A dotted drawing of the arrow's outline indicating the orientation of the new arrow.

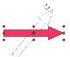

8. The Standard Toolbar with the arrow appears as the one below.

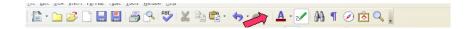

**Note:** At this point, you can save the document with the Standard Toolbar with the arrow and when you reopen the document, the arrow will be on the Standard Toolbar; however, the Standard Toolbar with the arrow cannot be copied and pasted anywhere else in the document or in another document. If you try, you will lose the arrow.

#### Save The Picture With The Arrow

If we want to save the Standard Toolbar with the arrow that we just made to use in another document, we have to repeat the procedure for 'Copy A Picture To The Clipboard" and "Crop the Picture" until you have the Standard Toolbar with the arrow.

- 1. Follow the steps in the section, Copy A Picture To The Clipboard.
- 2. Follow the steps in **Crop The Picture**. (Crop the picture until you have the Standard Toolbar with the arrow.)
- 3. Click **File > Save As**. (The "Save As" window opens.)
- 4. Click <u>File > Save As</u>. In the <u>Save in</u>: pull-down menu box, click <u>My Documents</u> if it is not already selected. In the <u>Save as type</u>: pull-down menu box, click <u>OpenDocument Text (.odt)</u> if it is not already selected. (The picture is saved as an .odt file. .)
- 5. In **File name:** box, type a name for your picture with the arrow.
- 6. Click **File > Close**. (The document is no longer on the screen.)
- 7. To use the graphic later, open the .odt file and click on the graphic to make the handles appear. **Copy** and **paste** it into another document.

## **Use MS Paint**

## **Open A New Text Document**

Click <u>File</u> > <u>New</u> > <u>Text Document</u>. (the <u>Intitled1 - OpenOffice.org Writer</u> document appears.

Pictures In Text Files 10/31/06 Page 3 of 6

### **Copy A Picture To The Clipboard**

Copy a picture of the page that now appears on your screen.

- Press the Print Screen key (It may be named Print Scrn or PrtSc or some similar name.)
- 2. You won't see anything happen, but a picture of the screen was copied to the clipboard.

## **Microsoft's Paint Program**

The Paint program is usually included with Microsoft Windows

- Open the Paint program by clicking Start > All Programs > Accessories > Paint.
   (The Untitled Paint window appears.)
- 2. Click **Edit > Paste**. (A picture of the screen appears on your screen and the picture is within the Paint program.)
- 3. For this tutorial, we want the Standard Toolbar. Now we are going to **crop** (to cut off the unwanted parts of the picture) the picture. Note: It is easier to get just the Standard Toolbar using Paint.
- 4. Select a portion of the picture that you want to copy. Click on the rectangle-shaped **Select**, icon. Position the mouse pointer at the top left corner of Standard Toolbar. **Press and hold down** the left mouse button to **drag** the pointer to the bottom right corner of the Standard Toolbar. A rectangle drawn with dashes appears around the Standard Toolbar.)

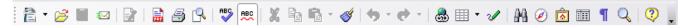

- 5. In the **Paint program**, click on **Edit > Copy.** (Or right-click on the selection and click "Copy". You won't see anything happen, but the picture of the Standard Toolbar is copied to the clipboard.)
- 6. Close the Paint program by clicking on the X at the upper right corner of your screen. (the Untitled1 OpenOffice.org Writer document appears.)

#### Add An Arrow

You can add a hand-drawn arrow with Paint or with commercial programs such as Paint Shop Pro or Adobe Photoshop. In this tutorial, we will use Writer to add the arrow.

- 1. **Right click** (A menu appears) Click **Paste**. (Or use the "Paste" icon on the Standard Toolbar. A picture of the Standard Toolbar appears on your screen)
- 2. Click <u>View > Toolbars > Drawing</u> or click the **Show Draw Functions** icon. The Drawing Toolbar appears at the bottom of the screen.

Pictures In Text Files 10/31/06 Page 4 of 6

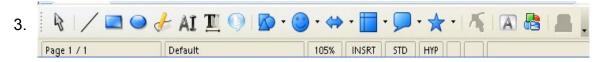

- 4. Click on the **Block Arrows** icon in the **Drawing Toolbar.** (Click on the icons in the "Drawing Toolbar" to find the "Block Arrows" icon. A pull-down menu appears.)
- 5. Click on the **arrow** you want to use. (The Drawing Object Properties toolbar appears below the Formatting Toolbar (the fourth line from the top of your screen.)
- 6. Place your cursor where you want the arrow. **Click and drag to draw** an arrow in your document. (The arrow appears in the document. As you drag, you can control the size of the arrow. To add another shape to your document, click the "Select" arrow on the left of the Drawing Toolbar and make a choice the same way you did for the "right arrow".)
- 7. To add color, **right-click** on the arrow. (A menu appears.) Click **Area**. (A menu appears with a color palette.) Click **Red 1**. (Scroll by repeatedly clicking the vou see the color, "Red 1". Your arrow is now red.)
- 8. If you wish, you can rotate the arrow by clicking on the **Rotate** icon, , on the **Drawing Object Properties** Toolbar at the top of your screen. (When you do this, make sure the arrow has the green handles around it; if it doesn't, click on it first to make it so.) Red handles appear around the arrow and the mouse cursor changes when you put the cursor over one of the handles.
- 9. Click and drag a red handle to perform the rotation until the arrow is oriented as you wish. A dotted drawing of the arrow's outline indicating the orientation of the new arrow.

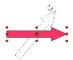

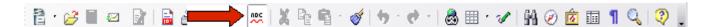

**Note:** At this point, you can save the document with the Standard Toolbar with the arrow and when you reopen the document, the arrow will be on the Standard Toolbar; however, the Standard Toolbar with the arrow cannot be copied and pasted anywhere else in the document or in another document. If you try, you will lose the arrow.

## Save The Picture As An .odt File Using OpenOffice Writer

If we want to save the Standard Toolbar with the arrow that we just made to use in another document, we have to repeat the procedure for 'Copy A Picture To The Clipboard" and "Crop the Picture" until you have the Standard Toolbar with the arrow.

- 1. Follow the steps in the section, Copy A Picture To The Clipboard.
- 2. Follow the steps in Crop The Picture. (Crop the picture until you have the Standard

Pictures In Text Files 10/31/06 Page 5 of 6

Toolbar with the arrow.)

- 3. Click **File > Save As**. (The "Save As" window opens.)
- 4. Click <u>File > Save As</u>. In the <u>Save in:</u> pull-down menu box, click <u>My Documents</u> if it is not already selected. In the <u>Save as type</u>: pull-down menu box, click <u>OpenDocument Text (.odt)</u> if it is not already selected. (The picture is saved as an .odt file. .)
- 5. In **File name:** box, type a name for your picture with the arrow.
- 6. Click **File > Close**. (The document is no longer on the screen.)
- 7. To use the graphic later, open the .odt file and click on the graphic to make the handles appear. **Copy** and **paste** it into another document.

#### Note

Tutorials are improved by input from users. We solicit your constructive criticism.

E-mail suggestions and comments to <a href="mailto:tutorialsforopenoffice@yahoo.com">tutorialsforopenoffice@yahoo.com</a>
For other free tutorials go to: <a href="mailto:www.tutorialsforopenoffice.org">www.tutorialsforopenoffice.org</a>

Edited by Sue Barron

Pictures In Text Files 10/31/06 Page 6 of 6